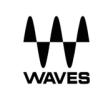

**CLA Nx** User Guide

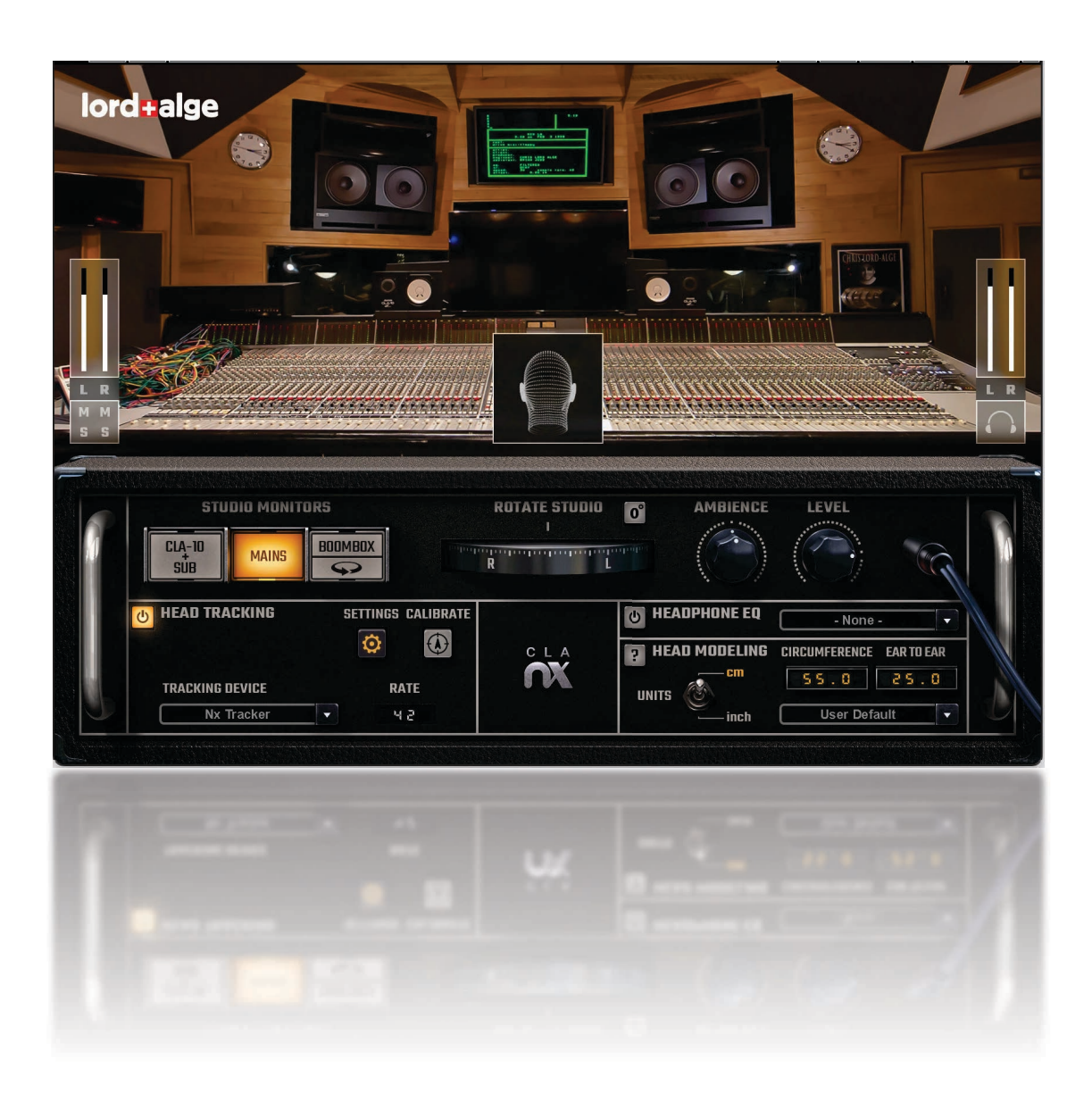

## **CLA Nx User Guide**

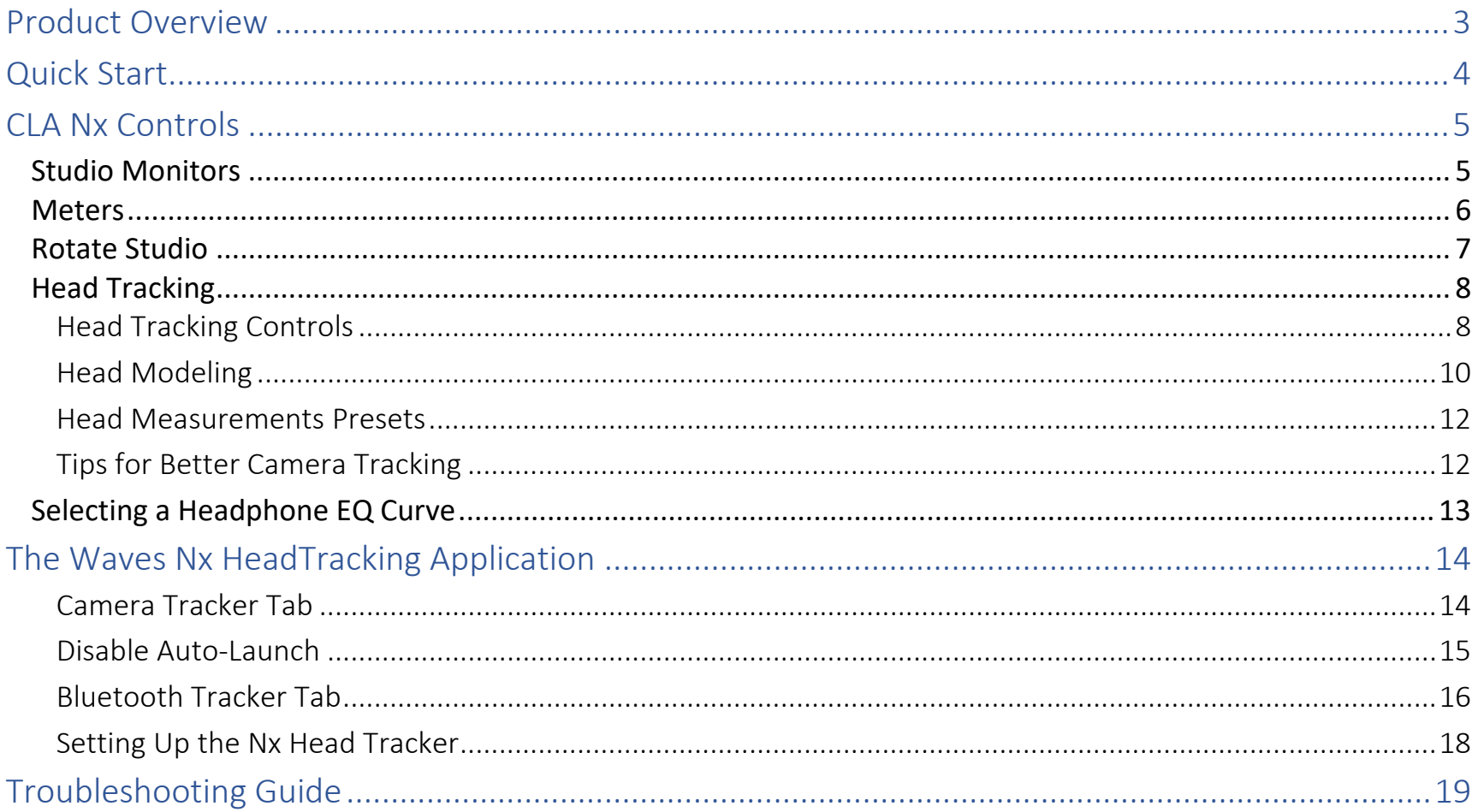

## <span id="page-2-0"></span>Product Overview

CLA Nx is a tool that lets you mix on headphones while monitoring in the exact space of Chris Lord-Alge's legendary Mix LA studio. Using Waves Nx technology, CLA Nx actually puts you in the Mix LA control room, so you can trust what you hear and mix with confidence.

Chris Lord-Alge is a powerhouse in music mixing. He's mixed thousands of songs and garnered five Grammy® Awards. He has a sought-after signature sound and a finely honed workflow. Part of Chris's consistent success stems from his custom-designed control room, which provides him a reliable, clear monitor sound. The room, designed by legendary acoustician/designer Vincent Van Hoff, is famous for its transparency and depth. Chris attributes this precise, honest sound to a combination of custom monitor loudspeakers and a unique space with innovative geometry, intelligent treatment, and a very high ceiling.

The Mix LA control room has given birth to many modern classics by Green Day, Bruce Springsteen, Muse, Avenged Sevenfold, Keith Urban, My Chemical Romance, and countless more. Now you too can monitor your mix in this room. CLA Nx uses state-of-the-art psychoacoustic modeling to achieve a natural, immersive, and transparent threedimensional sound field for stereo mixes monitored on headphones. Mix as though you were sitting in Chris's chair and reliably judge depth, panning, stereo image, balance, and reverb. When you hear the mix played back in a speaker environment, you won't be surprised.

To provide greater immersion when mixing on headphones, CLA Nx links to the optional Nx HeadTracker, which changes your stereo headphones into a real-world acoustic space. It recreates a room in your headphones that behaves just like the Mix LA control room. CLA Nx does not change the processing of the mix itself, but rather the environment in which you monitor it.

## **Quick Start**

Here are the essential steps for setting up CLA Nx to monitor your stereo mix. Each step is described in detail in later chapters.

1. INSERT THE PILIGIN

Insert one instance of the plugin on your master buss. (Note: don't use CLA Nx on individual tracks.)

Please Note: Before you bounce the final mix, make sure that the CLA Nx plugin is bypassed.

#### 2. ESTABLISH THE CHARACTERISTICS OF YOUR HEADPHONE MONITORING

#### **Studio Monitors**

There are three loudspeaker types. This selection affects your perception of the sound of the speaker itself, as well as its interaction with the room. Refer to Studio Monitor Select in the next section.

#### **Headphone EQ Curve**

You have the option to apply a standardized EQ correction curve to your headphone signal. Refer to Selecting a Headphone EQ Curve later in this user guide.

#### 3. SET UP HEAD TRACKING

Head Tracking is an important feature that coordinates your head movements with the sound imaging of the control room. It provides the same aural feedback that you experience in the studio—the information you need to make vital mix and sound field decisions. To get the most from CLA Nx, we recommend that you always work with Head Tracking on. Refer to Head Tracking later in this user guide.

## **CLA Nx Controls**

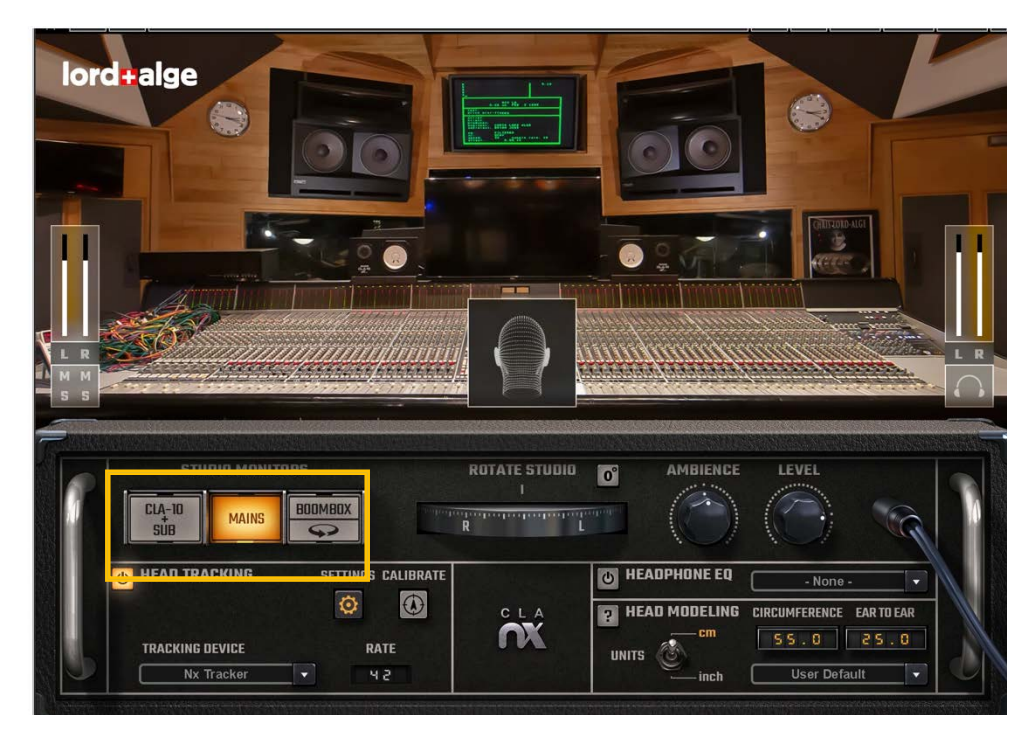

### **Studio Monitors**

The CLA control room is outfitted with three sets of studio monitors.

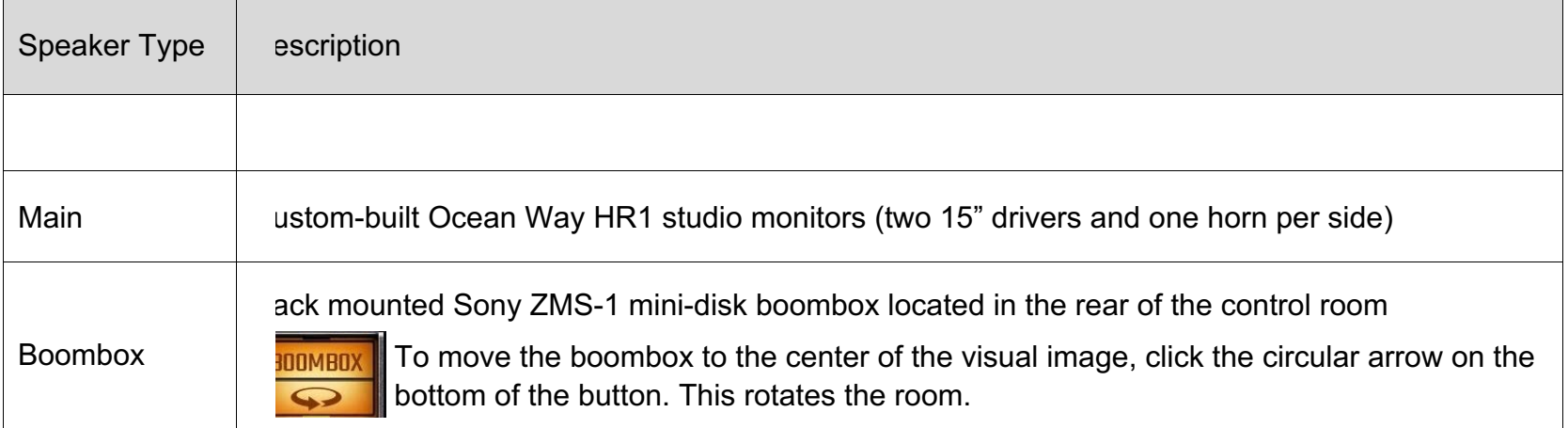

#### **Meters**

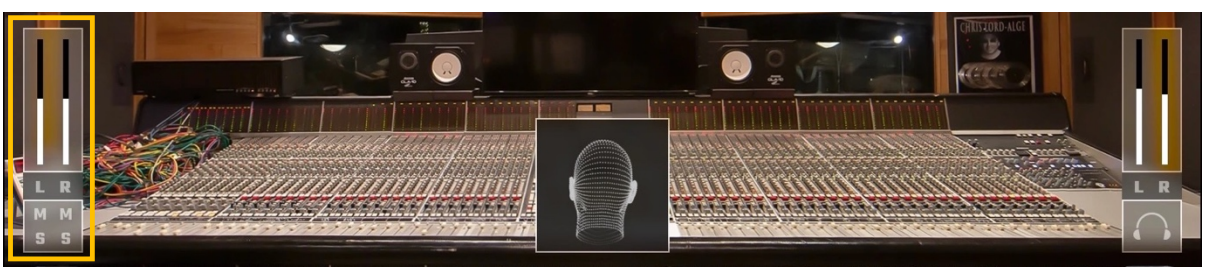

#### INPUT METERS

The stereo input signal has a full-scale meter with an infinite-hold clip indicator. Click on the clip indicator to reset it. Each channel has mute and solo buttons at the bottom of the input meter.

Range: -infinity to 0 dBFS

### MONITOR LEVEL AND METERS

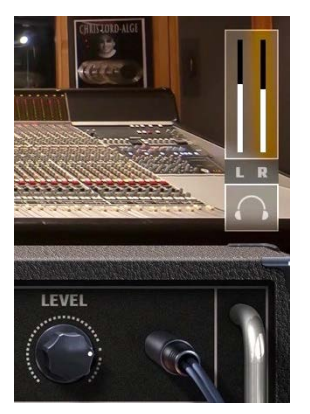

The binaural stereo headphone output is represented by a full-scale stereo meter with infinitehold clip indicators. Use the knob below the meter to control the headphone monitor level.

Range: -infinity to 0 dBFS Output volume control: -24 dBFS to +6 dBFS; Default: 0 dBFS

**Please note:** Nx can introduce clipping at the output, especially when fed with a signal whose levels are controlled by a limiter. In such cases, use the output gain fader to reduce the output.

### Rotate Studio

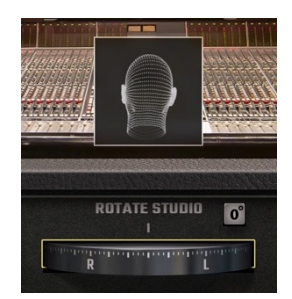

The **Rotate Studio** wheel rotates the studio around your position at the mixing desk. What you see and what you hear are defined by your orientation. This is what you experience when using Head Tracking, except that Rotate Studio is controlled manually.

Click the **0º** button or Alt+Click on the Rotate Studio wheel to reset rotation to its default position.

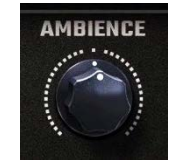

**Ambience** increases or decreases the amount of ambiance in the room compared with the model. The specific and accurate sound signature of the Mix LA control room is modeled with impulse responses (IR). When you select a studio monitor type, the associated IR loads. This IR describes everything about the room: the speakers and how they interact with the space, the reflections, and the ambience of the space itself.

The Ambiance control lets you adjust room ambience to taste. The default Ambience setting of 100% presents the modeled room ambience exactly as captured by the IR. By increasing or decreasing the Ambience setting, you can subjectively alter the amount of room ambience. Your monitoring reference will no longer precisely match the Mix LA control room, but it will provide a personalized mixing environment.

Range: -60% to 160%

Save and load presets, compare settings, and undo/redo adjustments using the WaveSystem toolbar, which is located above the plugin. Refer to the [WaveSystem User Guide t](https://www.waves.com/1lib/pdf/plugins/waves-system-guide.pdf)o learn more.

### <span id="page-7-0"></span>Head Tracking

When Head Tracking is **on**, the virtual room does not move. Instead, it's you—your headphones—that changes the orientation. This is how you experience a sound in the real three-dimensional world. This interaction with the studio space is vital in making critical imaging decisions. The wireframe head indicates the orientation of the engineer's head with respect to the studio. The head is grayed out when the user's head is outside the tracking range, when there is insufficient ambient light for camera tracking, or when Head Tracking is turned off.

When Head Tracking is **off**, the soundscape moves with you as you turn your head. This is normal stereo headphone behavior.

### <span id="page-7-1"></span>*Head Tracking Controls*

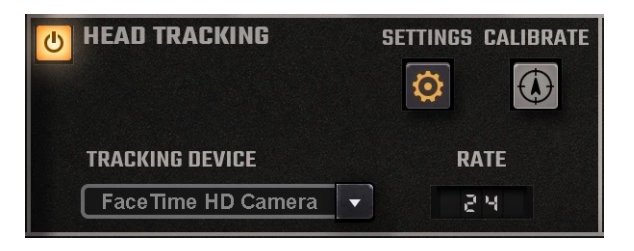

### HEAD TRACKING ON/OFF

Toggles Head Tracking on or off. This does not affect Nx sound processing, which is always active.

### TRACKING DEVICE MENU

Use this drop-down menu to select the device used for head tracking. CLA Nx can track head movement from two sources: **Camera** and **Nx Head Tracker**.

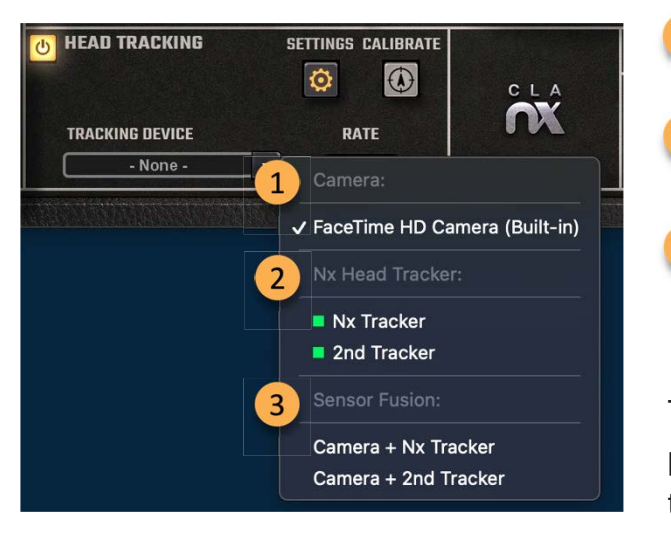

- CAMERA activates the computer's camera for head tracking. If more  $\mathbf{1}$ than one camera is available, choose from the list.
- 2 NX HEAD TRACKER selects the Nx Head Tracker that will be used by CLA Nx. Choose one Head Tracker from the list.
- **3** The SENSOR FUSION mode uses the selected camera and one of the available Nx Head Trackers together. Using these two kinds of sensors simultaneously yields a tracking rate of up to 80 fps.

The SETTINGS button takes you to the HeadTracker application's control panel. Use it to reopen the application if it has been closed or if you want to tweak certain Head Tracker controls.

**Please note**: The Sensor Fusion mode can be used by only one person at a time. That is, the camera must be aimed at the person who is wearing the Nx Head Tracker.

CALIBRATE defines your head position as the center position. Hold your head centered, look straight forward, and click the button to let the system know where your center listening position is. Each time you start the system or change either your position or the camera's placement, you can recalibrate.

RATE indicates the rate of head tracking in frames per second (fps). The optimal rates are:

Camera: 25 fps to 30 fps Nx Head Tracker: 35 fps to 50 fps Sensor Fusion: 45 fps to 80 fps

When you are *not* using the Sensor Fusion mode, you can have several instances of the Nx Virtual Mix Room plugin with a different tracking device for each instance. This will enable you to have more than one Nx listeners with individual head tracking for each in the same session. Note that each Nx Virtual Mix Room plugin needs to be routed to a separate headphone output per listener; a simple headphone split will not work for this use case.

### *Head Modeling*

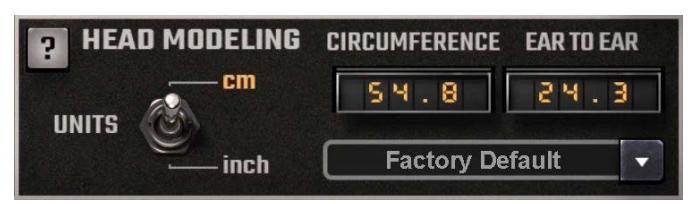

You can significantly improve the accuracy of the Nx psychoacoustic effect by providing your head measurements: circumference around your head (over the ears) and a half circle from ear to ear, over the back of your head.

Nx is a binaural effect, so it incorporates these measurements to calculate the inter-aural delays, filters, and gains for each ear. If you do not provide these measurements, the default settings will be used.

**Please note:** Entering values completely unrelated to your personal head measurements will compromise the effect. If you do not enter your individual measurements, it is advised that you use the default values.

#### **UNITS**

Choose head measurement units: centimeters or inches.

#### **CIRCUMFERENCE**

To find your head circumference, use a measuring tape to measure the longest distance around your head: over the back of the head, around your ears, and around your eyebrows. Enter values directly by dragging up or down over the value box.

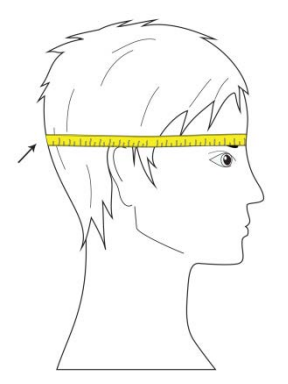

Default: 55 cm / 21.7 in (average adult circumference) Range: 35 cm to 75 cm / 13.8 in to 29.5 in

EAR-TO-EAR is the distance from ear to ear around the back of your head, on a plane parallel to the floor.

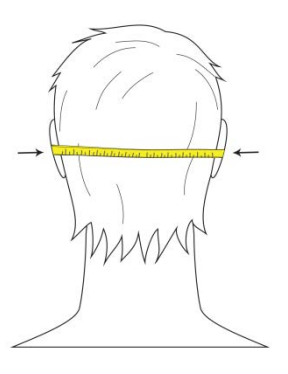

Default: 25 cm / 9.8 in (average adult ear-to-ear measurement) Range: 15.0 cm to 40 cm / 5.9 in to 15.8 in

### *Head Measurements Presets*

Head modeling measurements can be saved as user presets. This makes it easy to switch between mixers, for several people to participate in the mix, and to move your head tracking measurements from one system to another. Click on the arrow next to the Units panel to open the Head Modeling menu. Use this menu to save and load measurement presets.

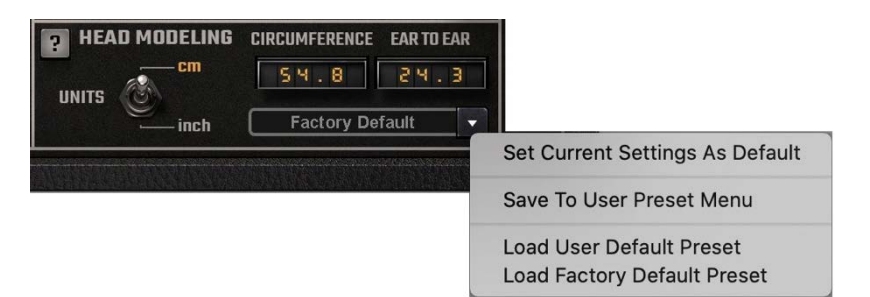

When you open or enable the plugin, the factory preset is loaded. This sets the head measurements to their default values, even if the host session includes measurement settings. If you have saved your settings as the default preset, this will load when the plugin is opened or activated. You can also create user presets and add them to the Preset menu.

Save a preset to a new file to move it to another host.

Click the HELP BUTTON (?) to learn more about head modeling.

The Head Modeling menu is used to save and load measurement presets only. These presets do not contain settings for the plugin as a whole. Plugin presets are managed with the WaveSystem toolbar at the top of the interface. General presets do not affect the Head Modeling settings. Learn more about the [WaveSystem](https://www.waves.com/1lib/pdf/plugins/waves-system-guide.pdf) at the Waves Download page.

### *Tips for Better Camera Tracking*

- 1. Make sure there is enough light in the room to enable a tracking rate of at least 20 fps. Webcams generally have a tracking rate of up to 30 fps. The optimal rate is anywhere between 25 fps and 30 fps. The frame rate is shown on the Head Tracking panel.
- 2. Sit no more than 5 ft to 6 feet (150 cm–180 cm) away from the camera (optimal distance varies by camera).
- 3. Move no further than 30 degrees left or right, relative to the camera.

### Selecting a Headphone EQ Curve

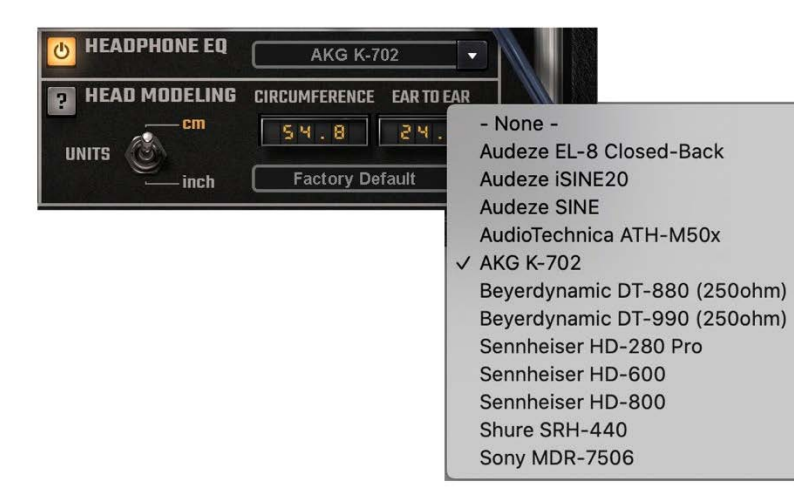

CLA Nx lets you monitor your stereo mix through headphones—with the loudspeakers and the room acoustics of this famous studio. It does not, however, affect the color of the mix. In order to create a headphone mix that reliably translates to other spaces, you may choose to modify the EQ curve of your headphones. If you are familiar with the way your headphone mixes sound elsewhere, turn off Headphone EQ.

The Headphone EQ section provides EQ correction curves for specific popular headphone models. These curves are based on precision headphone measurement data provided by http://www.headphones.com/.

Use this feature only if you are working with one of the specific headphone models provided in the menu. Otherwise, we recommend that you leave it set to "None."

## The Waves Nx HeadTracking Application

Waves Nx is the engine behind CLA Nx. Nx creates the space and converts stereo audio channels into a binaural headphone signal. Nx HeadTracker is the Nx utility that uses camera and/or Bluetooth Head Tracker information to interpret the mix engineer's head movements. The Nx application opens or closes automatically when you open or close the CLA Nx plugin.

If the application closes, head tracking will stop. This will not affect the plugin or your DAW in any way; you can restart the application and re-establish head tracking. Click the Settings button in the CLA Nx Head Tracking section to bring the application forward or to reopen it if it's been closed.

The Camera Tracker and The Bluetooth Tracker are set up on separate tabs.

### *Camera Tracker Tab*

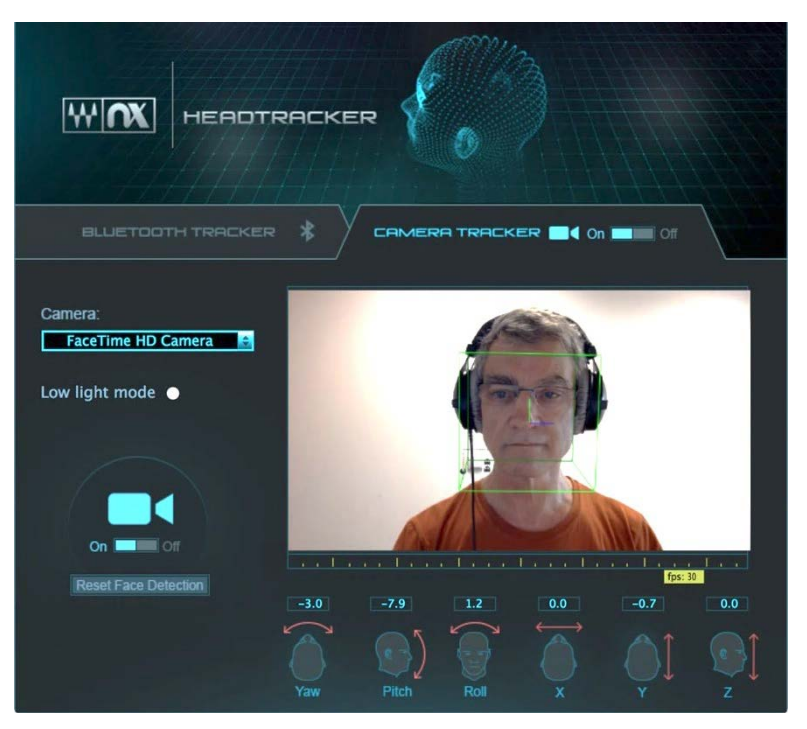

ON/OFF SWITCH lets you turn camera tracking **on** for tracking or **off** to save CPU resources. *This switch corresponds to the Head Tracking On/Off switch on the plugin.*

CAMERA SELECT MENU selects the camera to track with if you have more than one camera connected to the computer. *You can also select a camera in the Head Tracking panel of the plugin*.

RESET FACE DETECTION resets the face detection algorithm. Reset face detection whenever you change users or if you suspect that the tracking sensor is not tracking correctly.

LOW LIGHT MODE increases the frame rate in poor lighting conditions. It is available only when you are working with a "FaceTime HD" camera built into certain MacBook Pro computers.

FRAME RATE INDICATOR displays the current frame rate. Higher frame rates indicate greater tracking resolution, and therefore greater tracking accuracy.

TRACKING DATA value boxes display the continuously refreshed head positions captured by the camera tracking device.

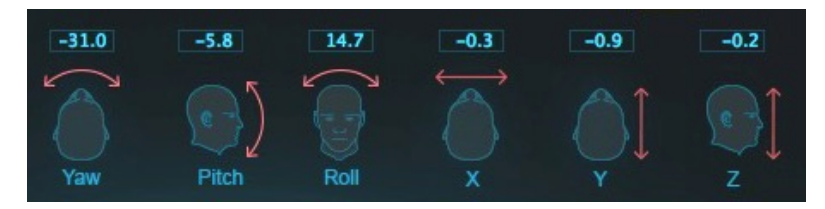

The Camera Tracker can follow motion on these axes: yaw, pitch, roll, x-axis, y-axis, and z-axis. Each type of motion is illustrated in the head diagrams.

### *Disable Auto-Launch*

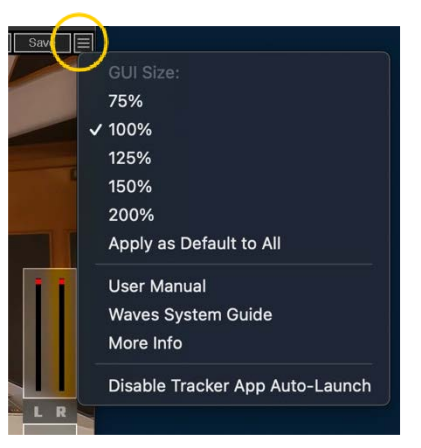

By default, the Nx HeadTracker application launches when you instantiate the CLA Nx plugin. If you do not want to use HeadTracking or you don't want the application to open automatically, you can disable Auto-Launch.

Click on the icon on the upper right corner of the window and select "Disable Tracker App Auto-Launch" from the menu.

### *Bluetooth Tracker Tab*

The Bluetooth Tracker tab is used to connect Nx Head Tracker devices.

![](_page_15_Picture_111.jpeg)

DEVICE LIST shows all available Nx Head Tracker devices, and indicates their status (Connected, Disconnected, Connecting, Unavailable). Up to seven Nx Head Tracker devices can be detected and connected simultaneously.

CONNECT (check box) – Check or uncheck this box in order to connect or disconnect an Nx Head Tracker device that appears in the device list.

REFRESH DEVICE LIST clears the list and rescans for Nx Head Tracker devices.

OPEN BLUETOOTH SETTINGS is used to manually unpair a device when needed as a troubleshooting step.

RENAME lets you rename your Nx Head Tracker device. Renaming is permanent. The device will advertise itself with the new user-defined name.

- 1. Click the "Rename" button. A text box will open.
- 2. Enter a new name for the Nx Tracker device (between five and fifteen characters) and click OK. This process can take up to three minutes.

3. The device will restart and reconnect automatically with the new user-defined name. This process can take up to twenty seconds to complete.

UPDATE initiates a firmware update on the selected Nx Head Tracker device. A message in red text will appear when a firmware update is available. If a firmware update is available, click Update. A dialogue box will open; follow its instructions to complete the update procedure.

IDENTIFY causes a light on the selected Nx Head Tracker device to blink. This helps to identify the specific head tracking device when you have more than one connected.

FW VERSION displays the current Head Tracker device firmware version.

AUTOMATIC CONNECT automatically creates a connection with any Nx Head Tracker device (when On). When Automatic Connect is unchecked, the application will automatically detect Nx Head Tracker devices and add them to the list, but the user will have to initiate the connection using the Connect button in the list.

We suggest that you select Off when there are several available Nx Head Trackers on different systems, in order to have better control of which system works with each Nx Head Tracker. This control is On by default.

TRACKING DATA value boxes display the continuously refreshed head positions captured by the Bluetooth tracking device.

![](_page_16_Picture_7.jpeg)

The Bluetooth Tracker can follow motion in these directions: yaw, pitch, and roll. Each type of motion is illustrated in the head diagrams.

### <span id="page-17-0"></span>*Setting Up the Nx Head Tracker*

#### CONNECTING THE NX HEAD TRACKER

- 1. Mount the Nx Head Tracker on top of the headphone band, with the logo facing forward. Nx Head Tracker L and R identification should have the same orientation as the L and R on your headphones. Inaccurate positioning of the Nx Head Tracker will result in inaccurate head tracking.
- 2. Power up the Nx Head Tracker device. Make sure your computer's Bluetooth is on and that it supports Bluetooth Low Energy (BLE). The head tracking application will automatically connect to the Nx Head Tracker(s).
- 3. Select a Head Tracker device from the drop-down Tracking Device menu.
- 4. To take a device online or offline, rename it, or check battery status, go to the Bluetooth tab of the Nx Head Tracker app. You can bring Nx Head Tracker to the front by clicking the Settings button on the CLA Nx interface.
- 5. Calibrate Head Tracking in the CLA Nx plugin.

#### BASIC OPERATION

- 1. Move your head left and right, then up and down, to confirm that the virtual head in the CLA Nx interface moves in sync with you. Note that, with some DAWs, you will need to play a bit of audio for the virtual head to wake up.
- 2. Position yourself where you want to be located while you mix. Press the **Calibrate** button in the Head Tracking section. This will now be your center position in the studio.
- 3. Listen to some program material, preferably a high-quality reference that you're familiar with. Take a few minutes to let your ears adjust to the effect.

The default values of the plugin's controls are a good place to start.

Now you're ready to monitor your mix through headphones, as though you were in Chris's chair at Mix LA, using head tracking to realistically experience the three-dimensional space.

# <span id="page-18-0"></span>Troubleshooting Guide

![](_page_18_Picture_158.jpeg)

![](_page_19_Picture_160.jpeg)